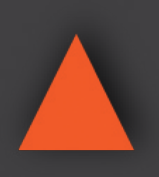

# ANI-QUAD-GRPHX

**4x1 HDMI Seamless Quad PiP/PoP Scaler With Graphic Insert (Logo) Overlay Feature**

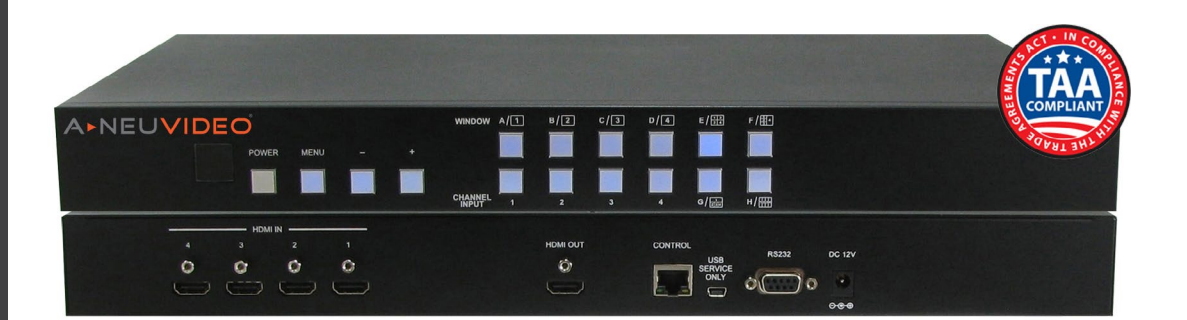

**A-NeuVideo.com** Frisco, Texas 75036

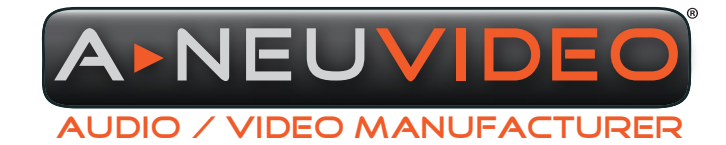

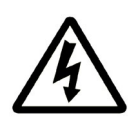

### SAFETY INFORMATION

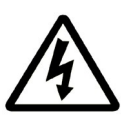

- 1. To ensure the best results from this product, please read this manual and all other documentation before operating your equipment. Retain all documentation for future reference.
- 2. Follow all instructions printed on unit chassis for proper operation.
- 3. To reduce the risk of fire, do not spill water or other liquids into or on the unit, or operate the unit while standing in liquid.
- 4. Make sure power outlets conform to the power requirements listed on the back of the unit. Keep unit protected from rain, water and excessive moisture.
- 5. Do not attempt to clean the unit with chemical solvents or aerosol cleaners, as this may damage the unit. Dust with a clean dry cloth.
- 6. Do not use the unit if the electrical power cord is frayed or broken. The power supply cords should be routed so that they are not likely to be walked on or pinched by items placed upon or against them, paying particular attention to cords and plugs, convenience receptacles, and the point where they exit from the appliance.
- 7. Do not force switched or external connections in any way. They should all connect easily, without needing to be forced.
- 8. Always operate the unit with the AC ground wire connected to the electrical system ground. Precautions should be taken so that the means of grounding of a piece of equipment is not defeated.
- 9. AC voltage must be correct and the same as that printed on the rear of the unit. Damage caused by connection to improper AC voltage is not covered by any warranty.
- 10. Turn power off and disconnect unit from AC current before making connections.
- 11. Never hold a power switch in the "ON" position.
- 12. This unit should be installed in a cool dry place, away from sources of excessive heat, vibration, dust, moisture and cold. Do not use the unit near stoves, heat registers, radiators, or other heat producing devices.
- 13. Do not block fan intake or exhaust ports. Do not operate equipment on a surface or in an environment which may impede the normal flow of air around the unit, such as a bed, rug, carpet, or completely enclosed rack. If the unit is used in an extremely dusty or smoky environment, the unit should be periodically "blown free" of foreign dust and matter.
- 14. To reduce the risk of electric shock, do not remove the cover. There are no user serviceable parts inside. Refer all servicing to qualified service personnel. There are no user serviceable parts inside.
- 15. When moving the unit, disconnect input ports first, then remove the power cable; finally, disconnect the interconnecting cables to other devices.
- 16. Do not drive the inputs with a signal level greater than that required to drive equipment to full output.
- 17. The equipment power cord should be unplugged from the outlet when left unused for a long period of time.
- 18. Save the carton and packing material even if the equipment has arrived in good condition. Should you ever need to ship the unit, use only the original factory packing.
- 19. Service Information Equipment should be serviced by qualified service personnel when:
	- A. The power supply cord or the plug has been damaged.
	- B. Objects have fallen, or liquid has been spilled into the equipment.
	- C. The equipment has been exposed to rain.
	- D. The equipment does not appear to operate normally, or exhibits a marked change in performance.
	- E. The equipment has been dropped, or the enclosure damaged.

### A NEUVIDEO TABLE OF CONTENTS

### CONTENTS

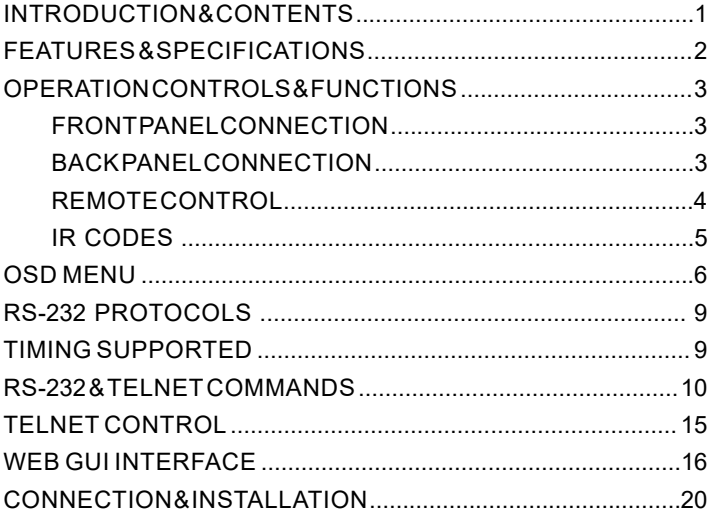

#### Dear Customer

Thank you for purchasing this product. For optimum performance and safety, please read these instructions carefully before connecting, operating or adjusting this product. Please keep this manual for future reference.

#### INTRODUCTION

The ANI-QUAD-GRPHX 4x1 HDMI Seamless Quad PiP Scaler is a high performance, high speed zooming/shrinking system that can be easily configure and controlled for quad or picture-in-picture video processing. Allowing (4) different input sources to be freely selected and arranged on one single display. Supporting output resolutions up to 1080p and audio up to 8CH 192KHz for both inputs and outputs. Screen setting hot keys with IR, RS-232, WebGUI and Telnet allows instant control and switching on the output display. Additionally, this unit features a free logo upload option that will appear on the output display. This product has a 3 year warranty.

#### PACKAGE CONTENTS

Before attempting to use this unit, please check the packaging and make sure the following items are contained in the shipping carton:

- ANI-QUAD-GRPHX 4x1 HDMI Seamless Quad PiP/PoP Scaler
- Remote Control
- 12V/3A DC Power Adaptor
- Rack Ear Sets
- Users Guide

#### APPLICATIONS

- Broadcasting room and control
- Surveillance room and control
- Public advertisement and control
- Digital Presentation

#### SAFETY PRECAUTIONS

Please read all instructions before attempting to unpack, install or operate this equipment and before connecting the power supply. Please keep the following in mind as you unpack and install this equipment:

- Always follow basic safety precautions to reduce the risk of fire, electrical shock and injury to persons.
- To prevent fire or shock hazard, do not expose the unit to rain, moisture or install this product near water.
- Never spill liquid of any kind on or into this product.
- Never push an object of any kind into this product through any openings or empty slots in the unit, as you may damage parts inside the unit.
- Do not attach the power supply cabling to building surfaces.
- Use only the supplied power supply unit (PSU). Do not use the PSU if it is damaged.
- Do not allow anything to rest on the power cabling or allow any weight to be placed upon it or any person walk on it.
- To protect the unit from overheating, do not block any vents or openings in the unit housing that provide ventilation and allow for sufficient space for air to circulate around the unit.

#### **DISCLAIMERS**

The information in this manual has been carefully checked and is believed to be accurate. We assume no responsibility for any infringements of patents or other rights of third parties which may result from its use.

We assume no responsibility for any inaccuracies that may be contained in this document. We make no commitment to update or to keep current the information contained in this document.

We reserve the right to make improvements to this document and/ or product at any time and without notice.

#### COPYRIGHT NOTICE

No part of this document may be reproduced, transmitted, transcribed, stored in a retrieval system, or any of its part translated into any language or computer file, in any form or by any means — electronic, mechanical, magnetic, optical, chemical, manual, or otherwise — without the express written permission and consent.

© Copyright 2017. All Rights Reserved. Version 1.3 SEPT 2017

#### TRADEMARK ACKNOWLEDGMENTS

All products or service names mentioned in this document may be trademarks of the companies with which they are associated.

### **ANEUVIDEO**

#### FEATURES

- Seamless switching between channels and windows
- Zoom and Shrink 4CH input images and/or overlay them
- Supports PiP, PoP and multi-windows display
- Supports OSD, RS-232, Telnet, WebGUI, Remote and On-panel controls
- Fade-In-Out, Chromakey, Mirror and Rotation (90˚ left & right and 180˚ up & down) functions
- (8) Screen setting hot keys and an extra (4) customizable favorite screen settings
- Supports easy individual channel, size and position adjustment
- Supports output image logo display with self-design logo file upload

#### SYSTEM REQUIREMENTS

• Input source equipment such as DVD/Blu-ray players and PC/NB devices and output HD TV/monitor.

#### SPECIFICATIONS

- **• Video Bandwidth:** 225MHz/6.75Gbps
- **• Input Ports:** (4) HDMI
- **• Output Port:**(1) HDMI
- **• Supports Input Resolutions:** PC: VGA~WUXGA, HD: 480i~1080p
- **• Supports Output Resolutions:** 1080p@60Hz
- **• HDMI Input Cable Distance:** Up to ~50 ft/15M 1080p@12bits
- **• HDMI Output Cable Distance** Up to ~50 ft/15M 1080p@8bits
- **• Supports Sampling Rates:** 32~192KHz
- **• ESD Protection Human Body Model:**
	- ±8kV (air-gap discharge)
	- ±4kV (contact-gap discharge)
- **• Power Supply:** 12V/3A DC (US/EU standards, CE/FCC/UL certified)
- **• Dimensions (WxDxH):** 17.2 x 9.7 x 1.7 in (436x246x44mm) (Jack Excluded) / 17.2 x 9.7 x 1.9 in (436x256x49mm) (Jack Included)
- **• Weight:** 6.0 lb (Unit only) / 8.4 lb (Net)
- **• Chassis Material:** Aluminum
- **• Silkscreen Color:** Black
- **• Operating Temperature:** 0˚C~40˚C / 32˚F~104˚F
- **• Storage Temperature:** −20˚C~60˚C / −4˚F~140˚F
- **• Relative Humidity:** 20~90% RH (non-condensing)
- **• Power Consumption:** 18W

### **A NEUVIDEO**

#### Front Panel

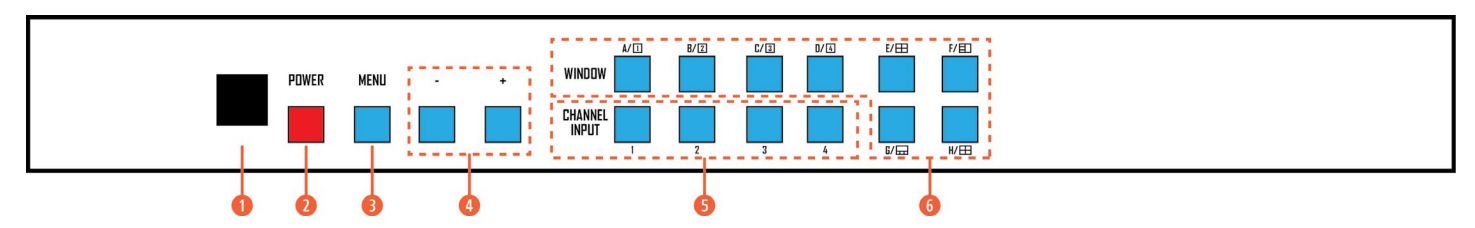

 $\bigcirc$  **<b>IR WINDOW:** Accepts IR signals from the device's remote control included in the package

*WER:* Press this button to power ON the device or set it to standby mode

**<sup>2</sup> MENU:** Press this button to bring up the OSD menu on screen

**r -/+ BUTTONS:** Press these buttons to scroll Up /Down the OSD selections

**<b>6** CHANNEL INPUT 1~4: Press these buttons to rotate HDMI 1~4 input sources on each channel to be displayed on screen. All channels can select the same input or a different input for each channel.

**y WINDOW A~H:** Press these hot keys to select the screen setting where A~D display a full screen of each channel and E~H are a different combination of a full screen setting of all (4) channels. Windows A~D channel input selection corresponds to channel inputs No. 1~4. That is, to change window A's input channel, you must press the channel Input 1 button. Channel Input 2~4 buttons will not activate under window A's selection. Windows E~H's sizes are adjustable through the OSD menu setting and only window G is PiP (Picture in Picture) where E, F & H have PoP (Picture out Of picture) settings. Under window E~H when the size setting is overlapping one another, the channel display sequence is CH4 > CH3 > CH2 >CH1. That is, CH4 will cover CH3 and CH3 will cover CH2 and so on. Under some displays the borderline may have interference, adjusting the display's motion setting may resolve the interference issue.

### **BACK PANEL**

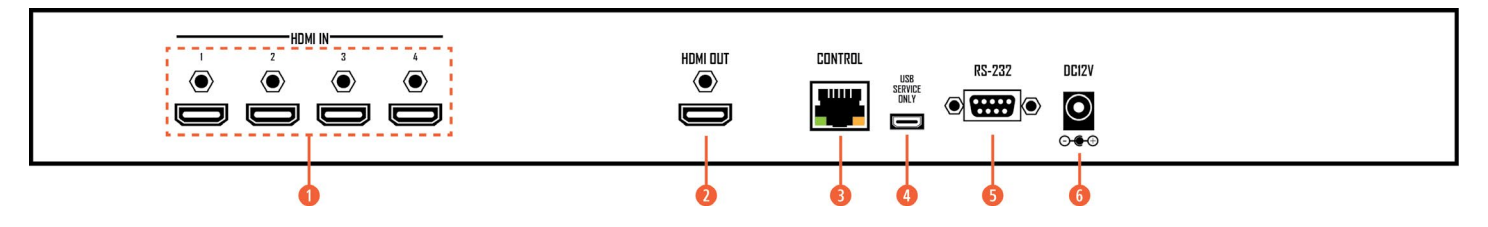

- **q HDMI IN:** Connects with source equipment such as a DVD/Blu-Ray players and/or PC/NB devices
- **W** HDMI OUT: Connects with a HDTV/monitor for output image display at 1080p
- **B CONTROL:** Connects to an active network for Telnet control
- **<sup>1</sup>** USB SERVICE ONLY: This slot is reserved for logo file upload and factory use

**LOGO FILE REQUIREMENTS:** .bmp files with 256 colors and sizes up to 512x512 pixels

**UPLOAD PROCEDURE:** Enter into **OSD Menu→IO Setup→LOGO Setting→Load New LOGO**, now both Window A and CH 1's button LED will illuminate, plug this USB port to your PC/Laptop and wait for USB window to pop up.

Drag and load the logo file into the USB window or into **"COPY LOGO"** and it will automatically upload. Wait for 1~2 minutes for the device to reboot itself and the upload to be successful.

- **RS-232:** Connects from PC/NB with a D-Sub 15pin cable for RS-232 command sendings
- **C** DC 12V: Plug the 12V DC power supply into the unit and connect the adaptor to an AC outlet

### **A**>NEUVIDEO

### Output Resolutions

**Q POWER:** Press this button to switch on the device or press it again to set it

to standby mode

**2 INFO:** Press this button to show the device's firmware version

**<sup>2</sup> INPUT CH 1~4:** Press these buttons to rotate the HDMI 1~4 Input sources on each channel to be displayed on screen

**<sup>4</sup>** WA~WH: Press these hot keys to select the screen setting where WA~WD display a full screen of each channel and WE~WH display a different combination of a full screen setting for all (4) channels.

**6 MUTE:** Press this button to mute the audio from the HDMI output port

**y ▲▼►◄ & OK BUTTONS:** Press these buttons to scroll through the OSD selection and press **OK** to enter and confirm the setting

**D** MENU: Press this button to enter into the OSD menu

**<sup>3</sup> EXIT:** Press this button to exit the OSD menu or the OSD settings

**o FADE-IN-OUT\*:** Press this button to switch On or Off the Fade-In-Out function

**a CHROMAKEY\*:** Press this button to enter into the Chroma function where

CH 1 is the background and CH 2 is the top image

**<sup>1</sup>** MIRROR<sup>\*</sup>: Press this button to display the screen in mirror image

**D** ROTATION\*: Press this button to rotate the image 90° left and right or 180° upside down

**<b>f** AUDIO 1~4: Press these buttons to select audio from HDMI Input sources  $1 - 4$ 

**g FAV. 1~4:** Press these buttons to bring up the customized screen settings

\* Functions only work under Window A to D. The system will force switch to Window A when operating under Window E~H.

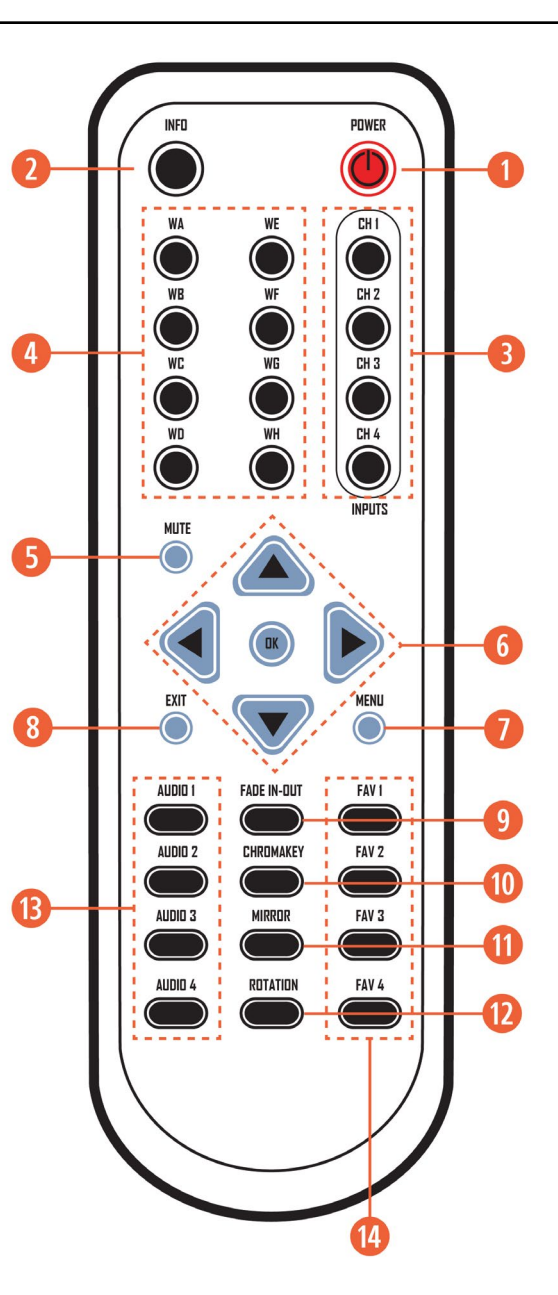

### **ANEUVIDEO**

#### IR CODES

CUSTOM CODE: 807F

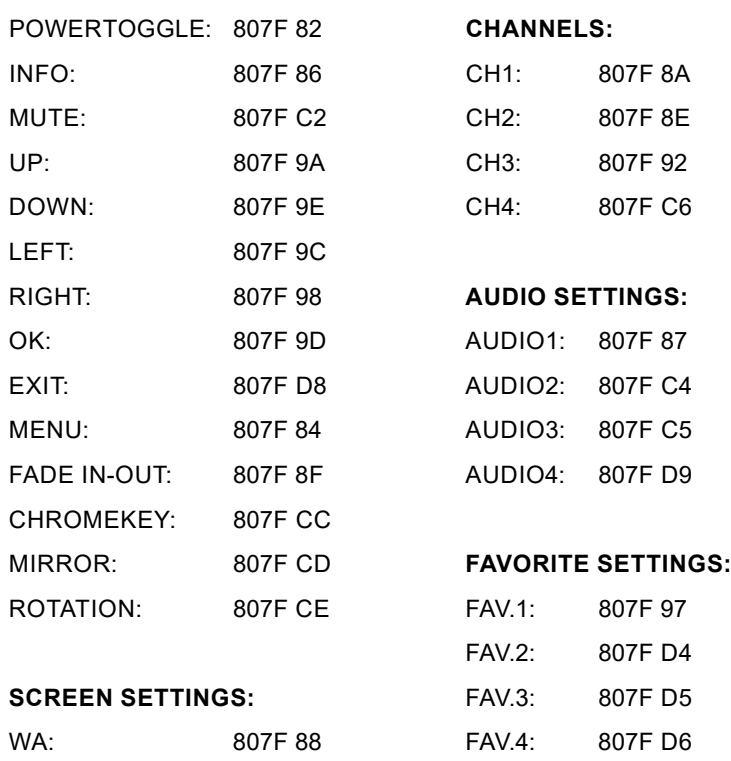

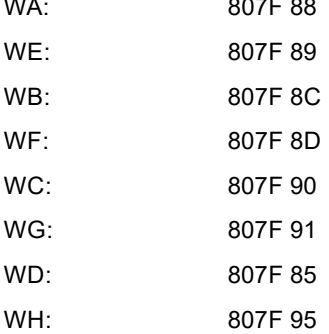

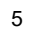

### **A** NEUVIDEO

### OSD MENU

*NOTE:* **Bold or** *Italic* fonts and **( )** figures are the factory default setting.

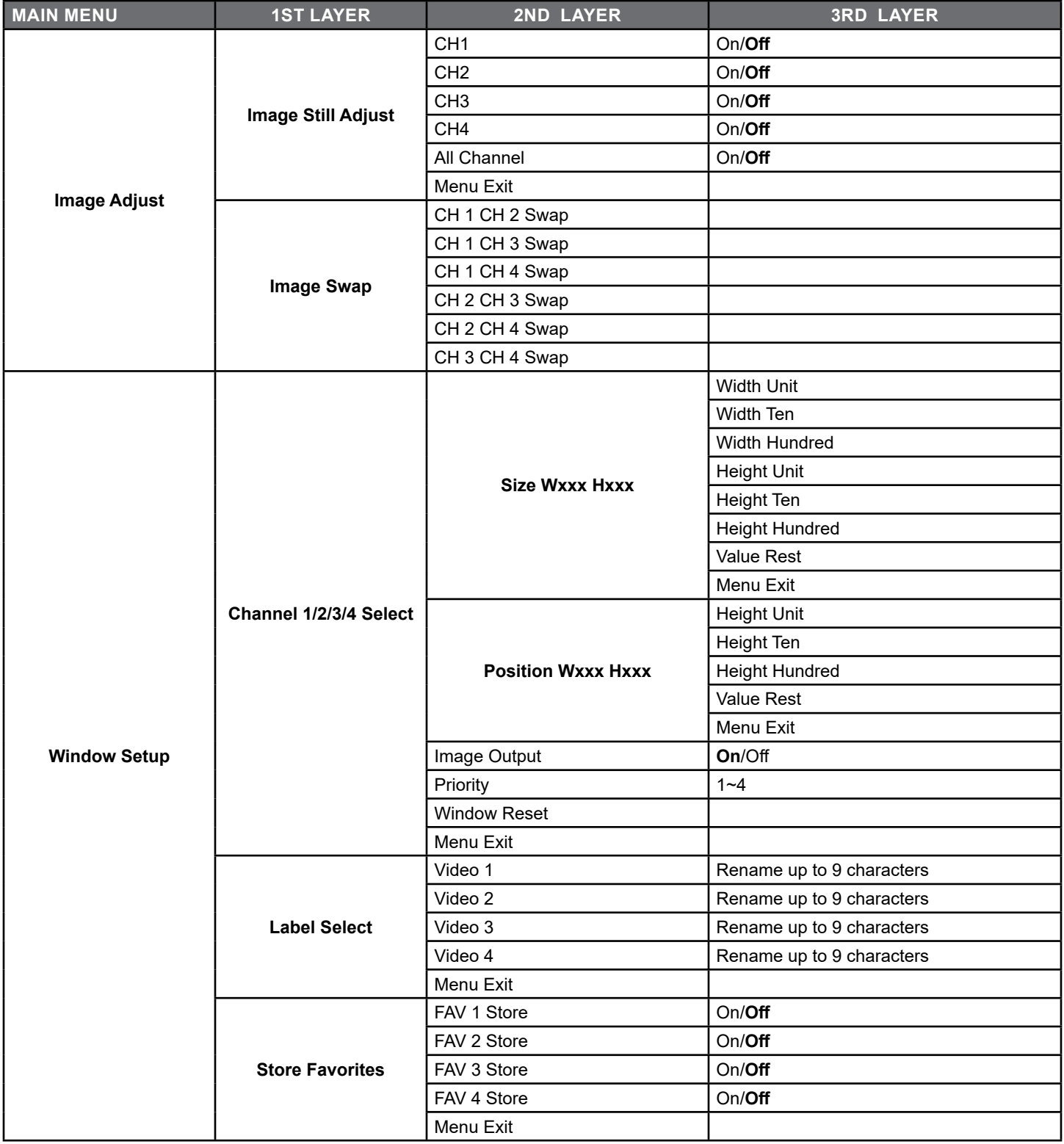

## **A**>NEUVIDEO

### OSD MENU

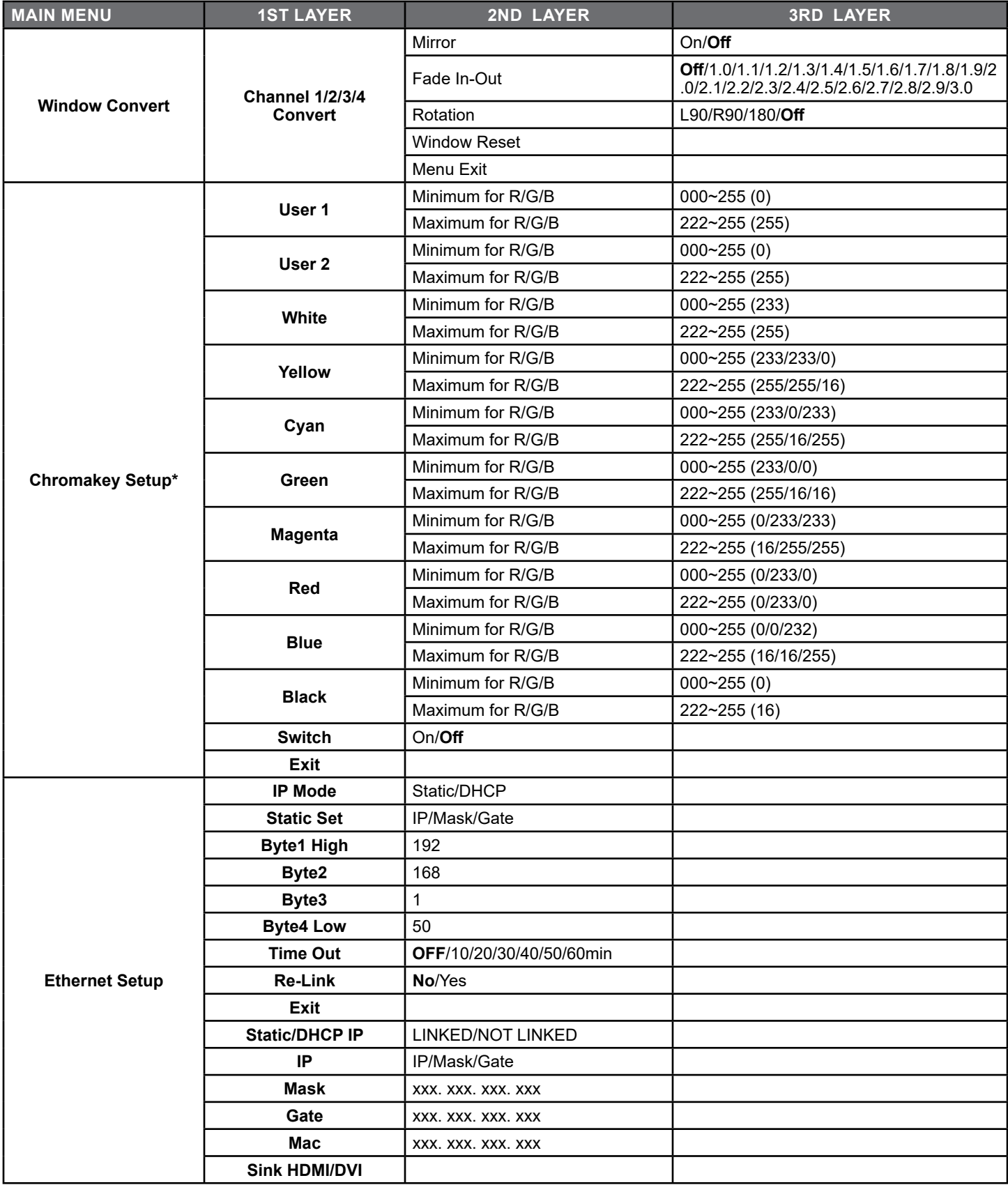

### **ANEUVIDEO**

### OSD MENU

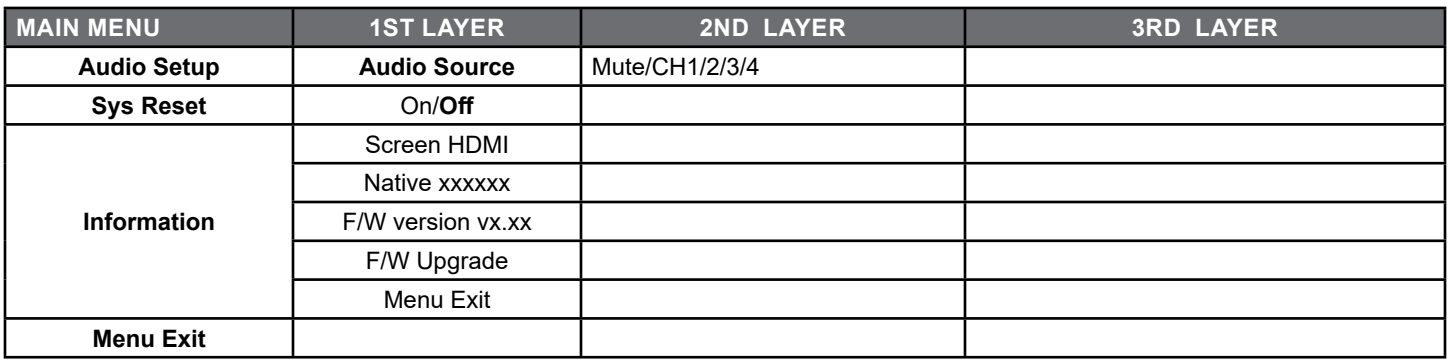

\* Chromakey Setup works only under CH1& CH2 where CH1 is the background and CH2 is the top layer. This special function is designed for pictures overlapping video such as in news reports, weather forecasts or educational videos. CH2, the top layer's background color is usually a single color, which can be easily removed. The RGB settings for CH2 video are such that the minimum setting figures cannot be greater than the maximum figures and the maximum figures cannot be lower than the minimum setting figures. When Input 1 or 2 does not have a source connection, a warning message will appear on the OSD.

### Timing Supported

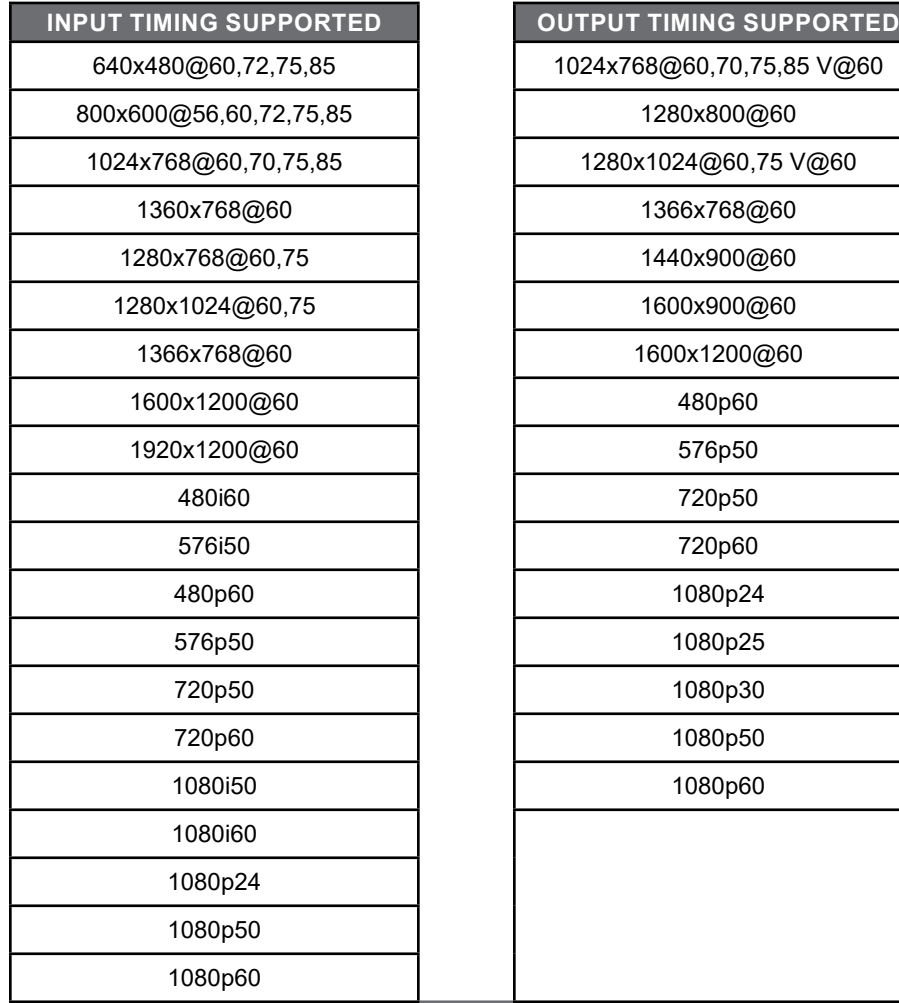

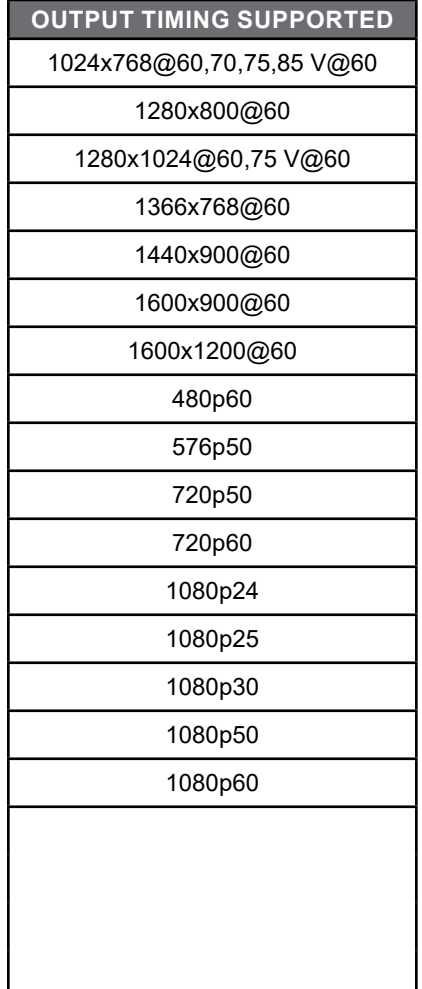

### RS-232 Protocols

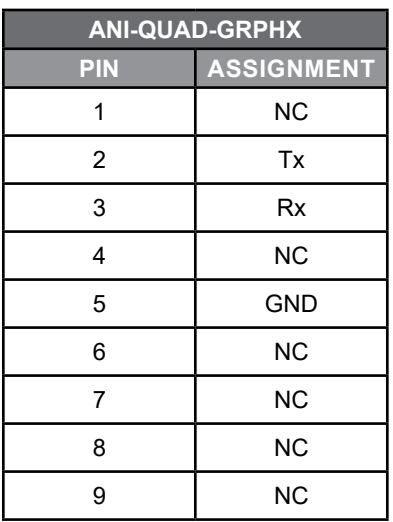

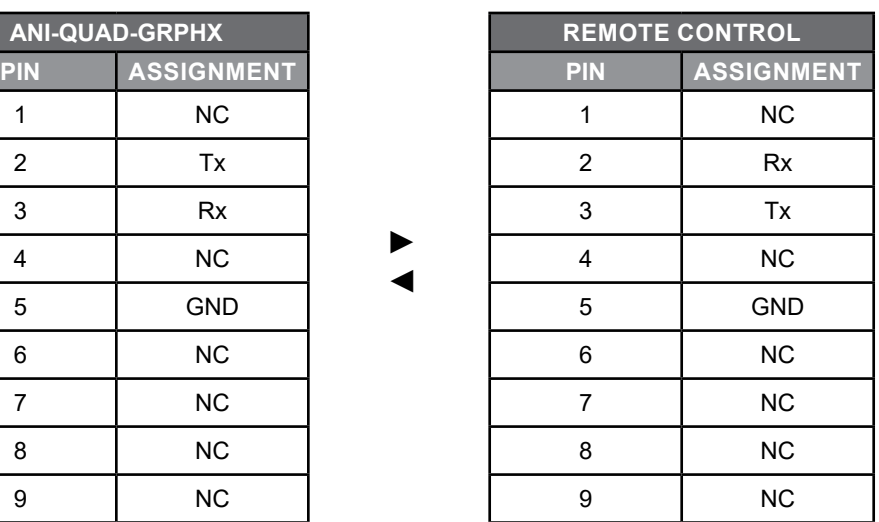

► ◄ Baud Rate: 115200bps Data Bit: 8bits Parity: None Flow Control: None Stop Bit: 1

## **A**>NEUVIDEO

### RS-232 & Telnet Commands

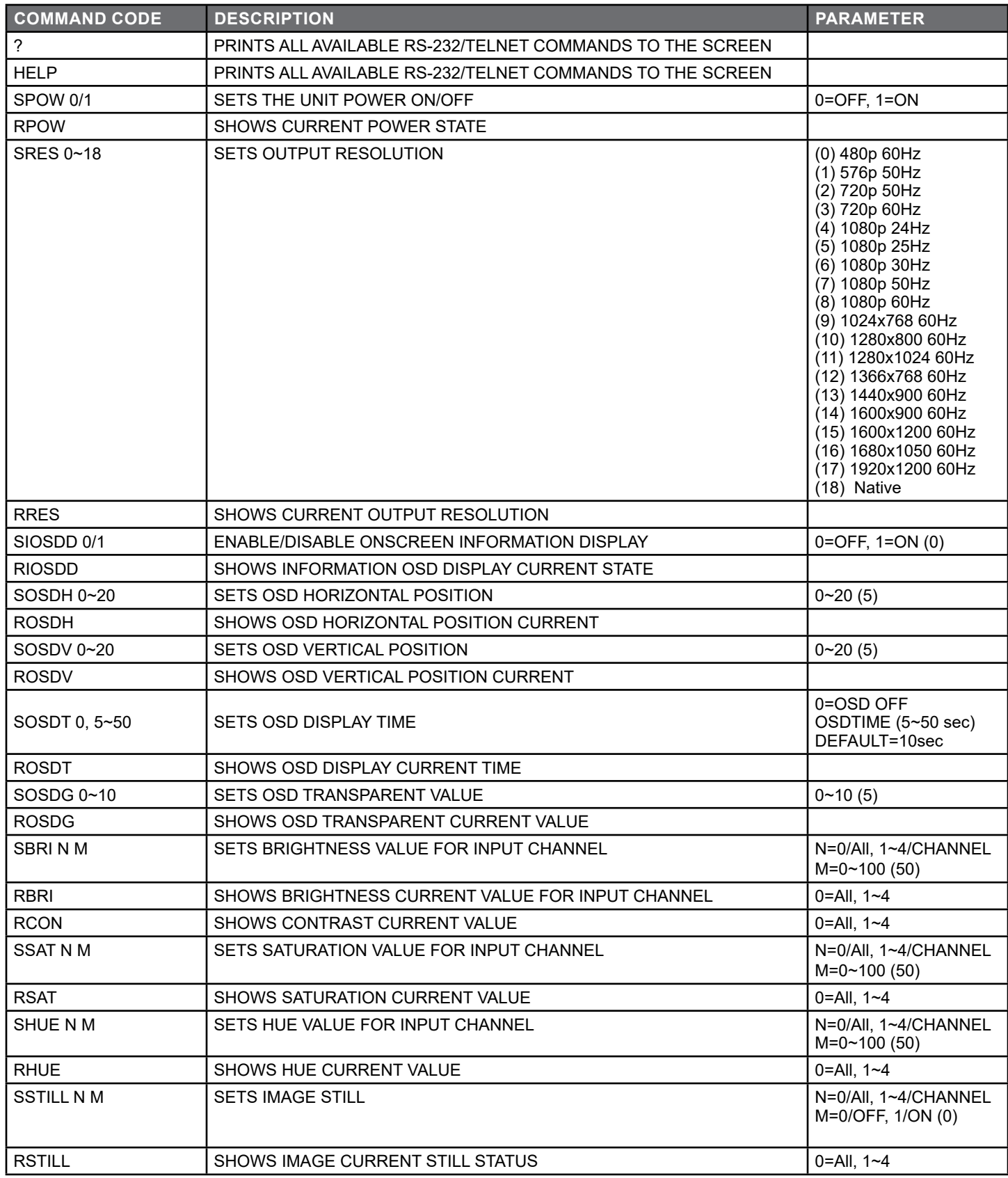

## **ANEUVIDEO**

### RS-232 & Telnet Commands

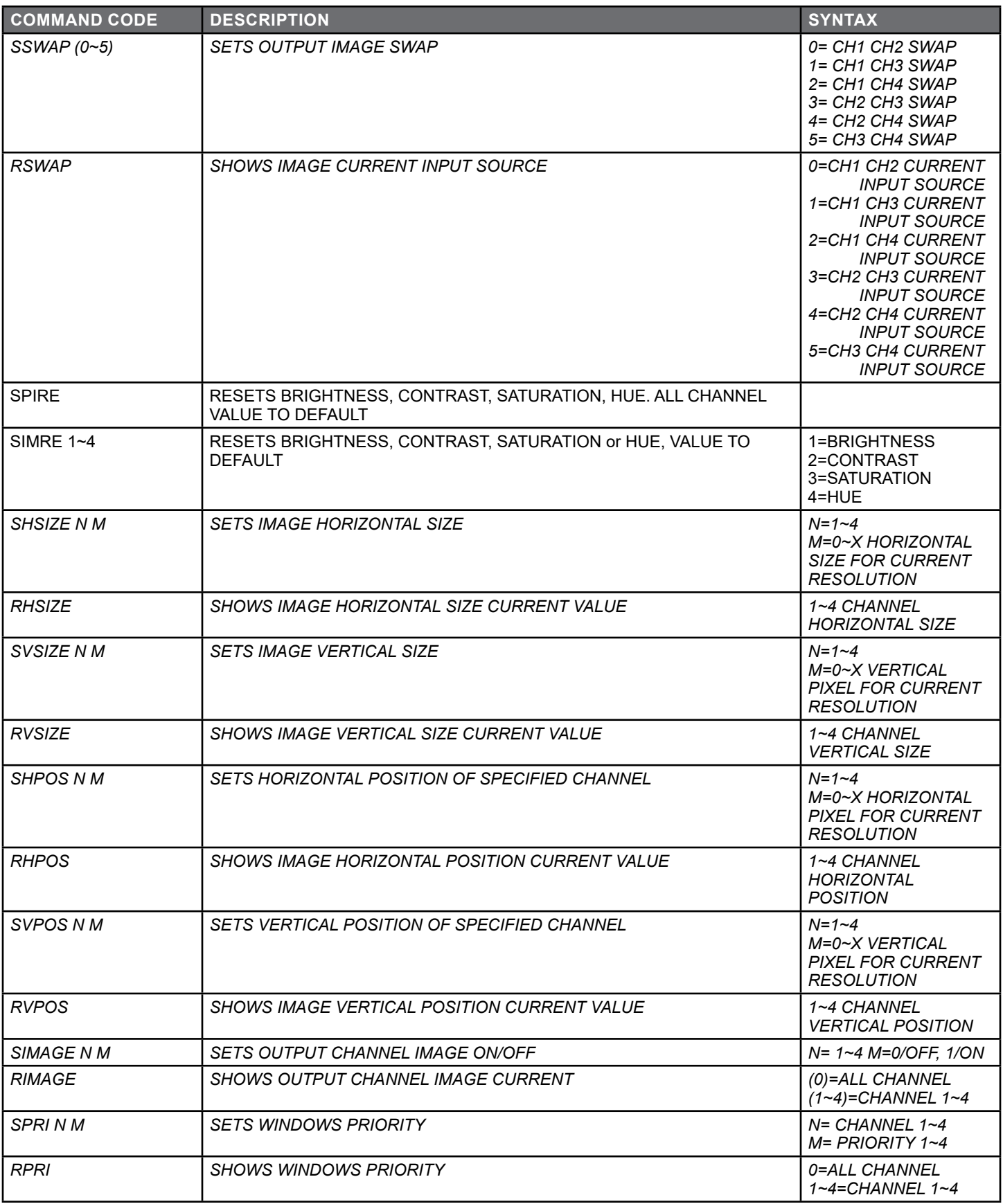

## A NEUVIDEO RS-232 & TELNET COMMANDS

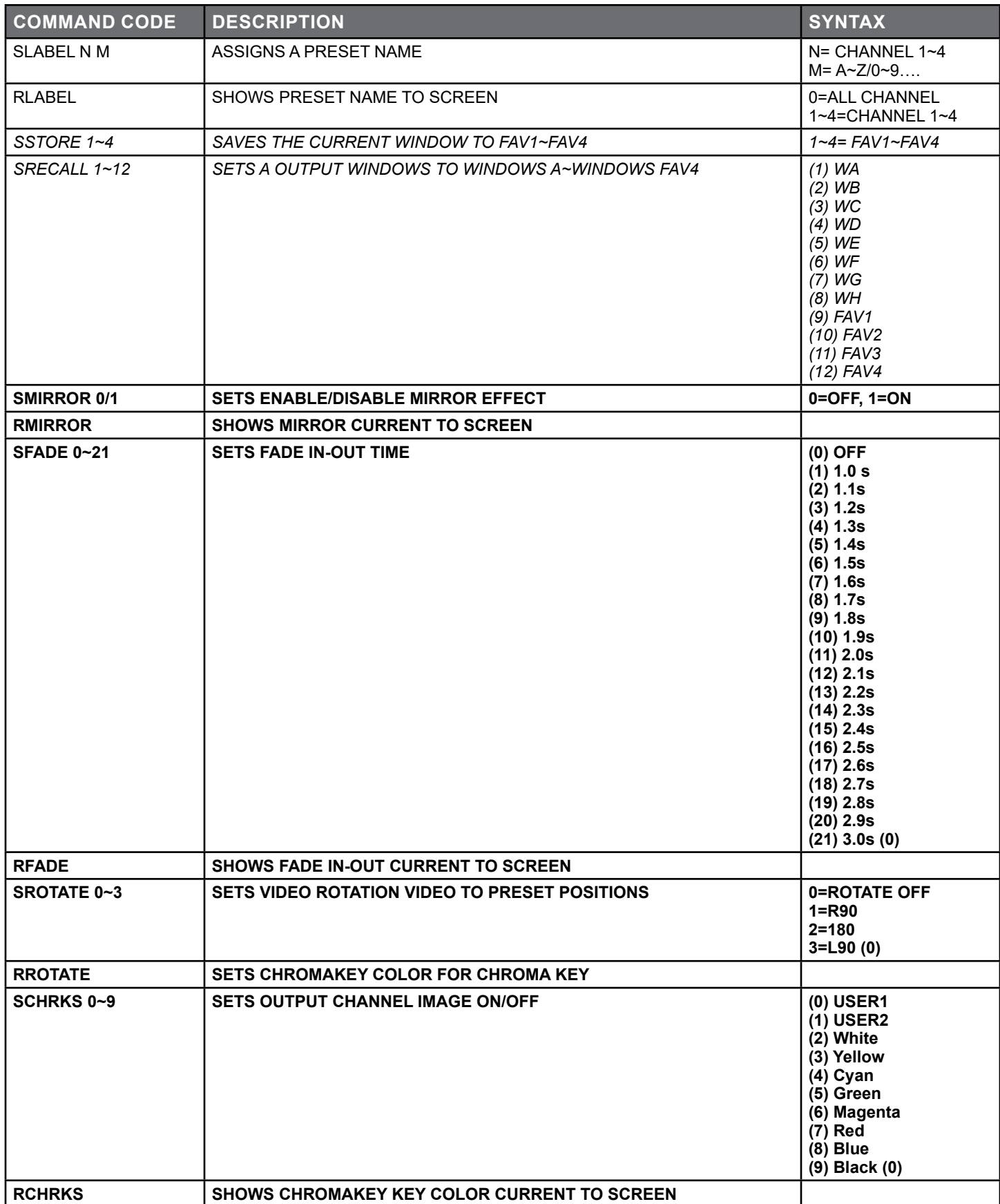

## A NEUVIDEO RS-232 & TELNET COMMANDS

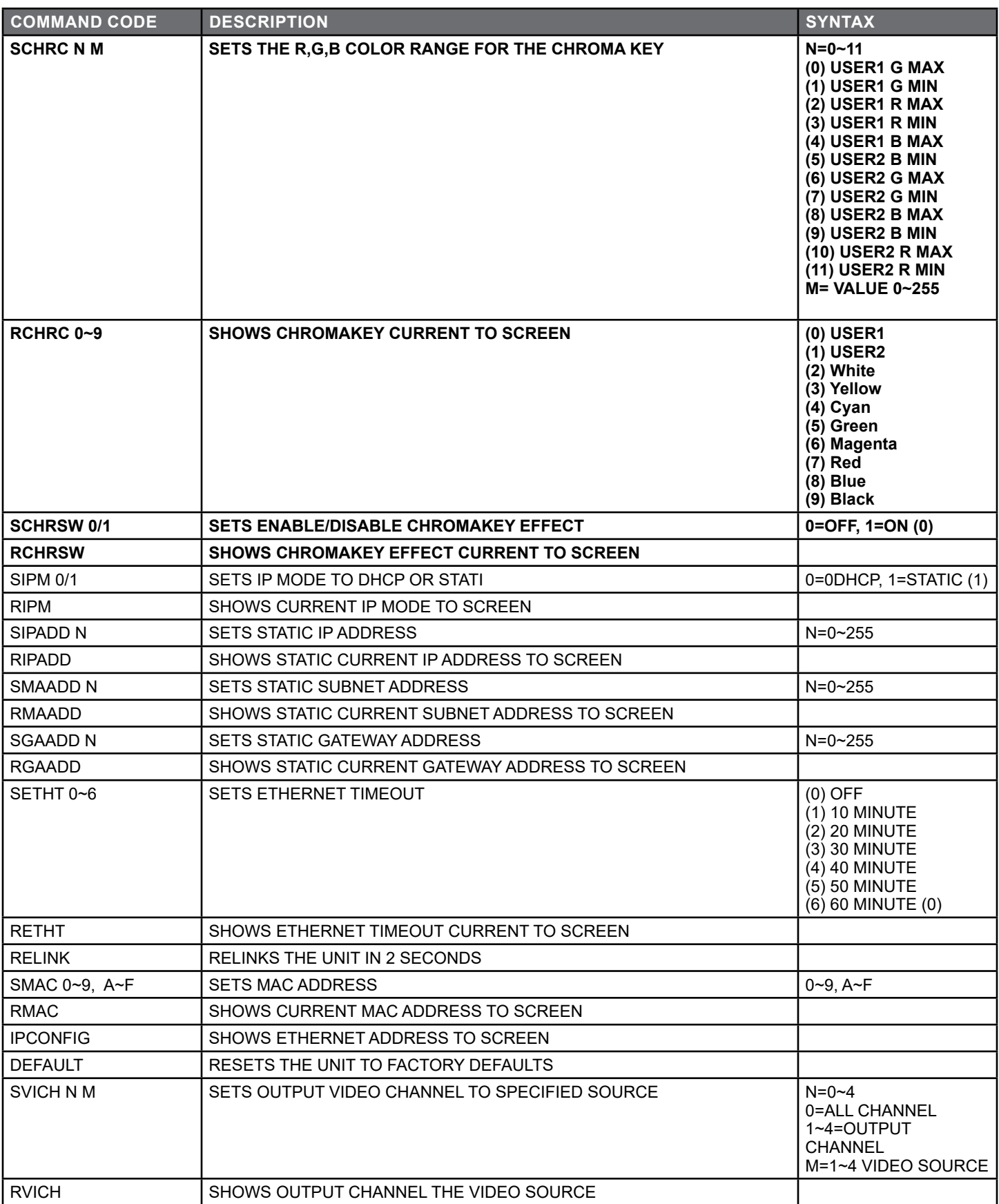

## A NEUVIDEO RS-232 & TELNET COMMANDS

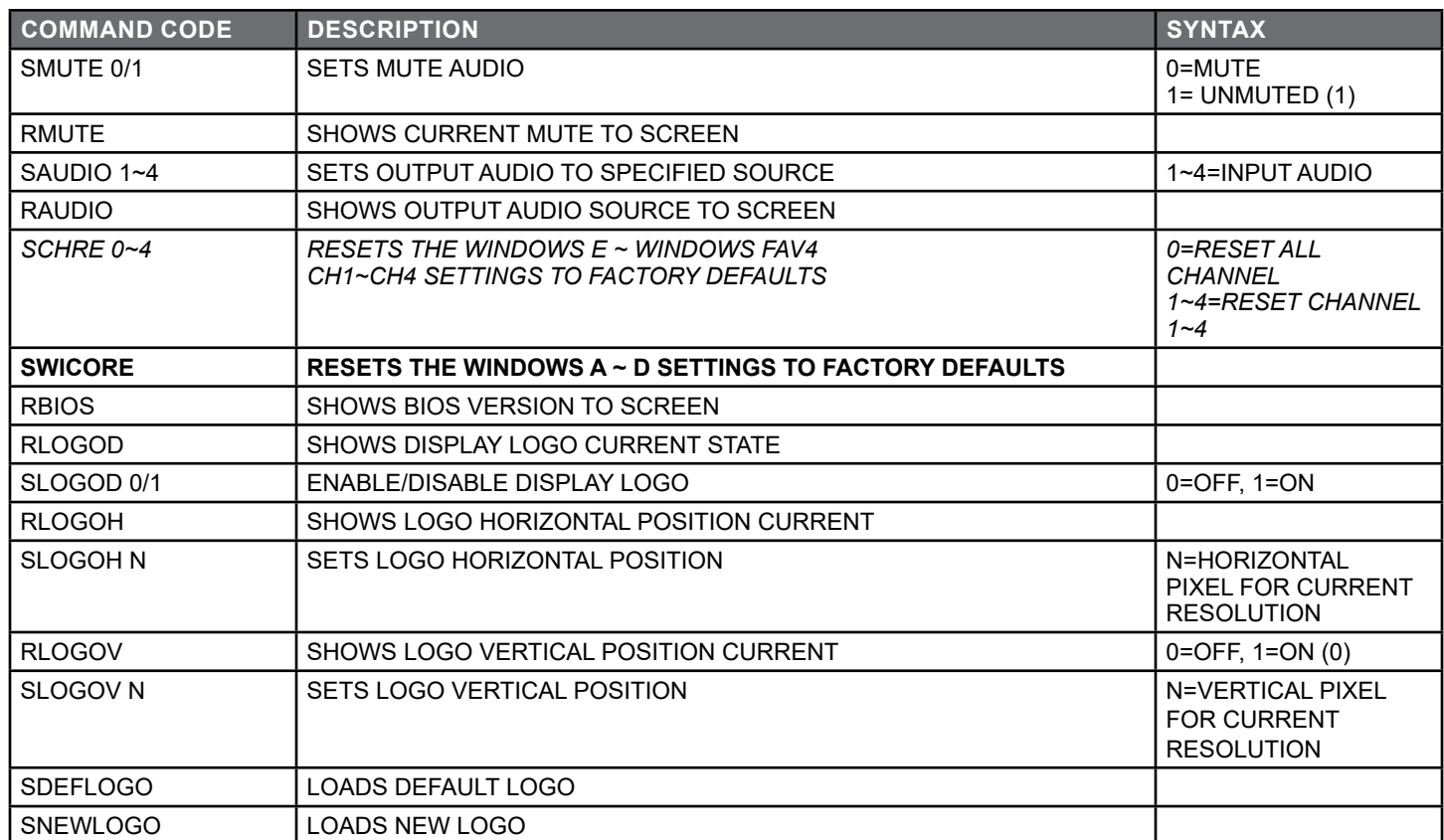

### A NEUVIDEO TELNET CONTROL

Before attempting to use the Telnet control, please ensure that both the Scaler (via the **'CONTROL'** port) and the PC/Laptop are connected to the active networks.

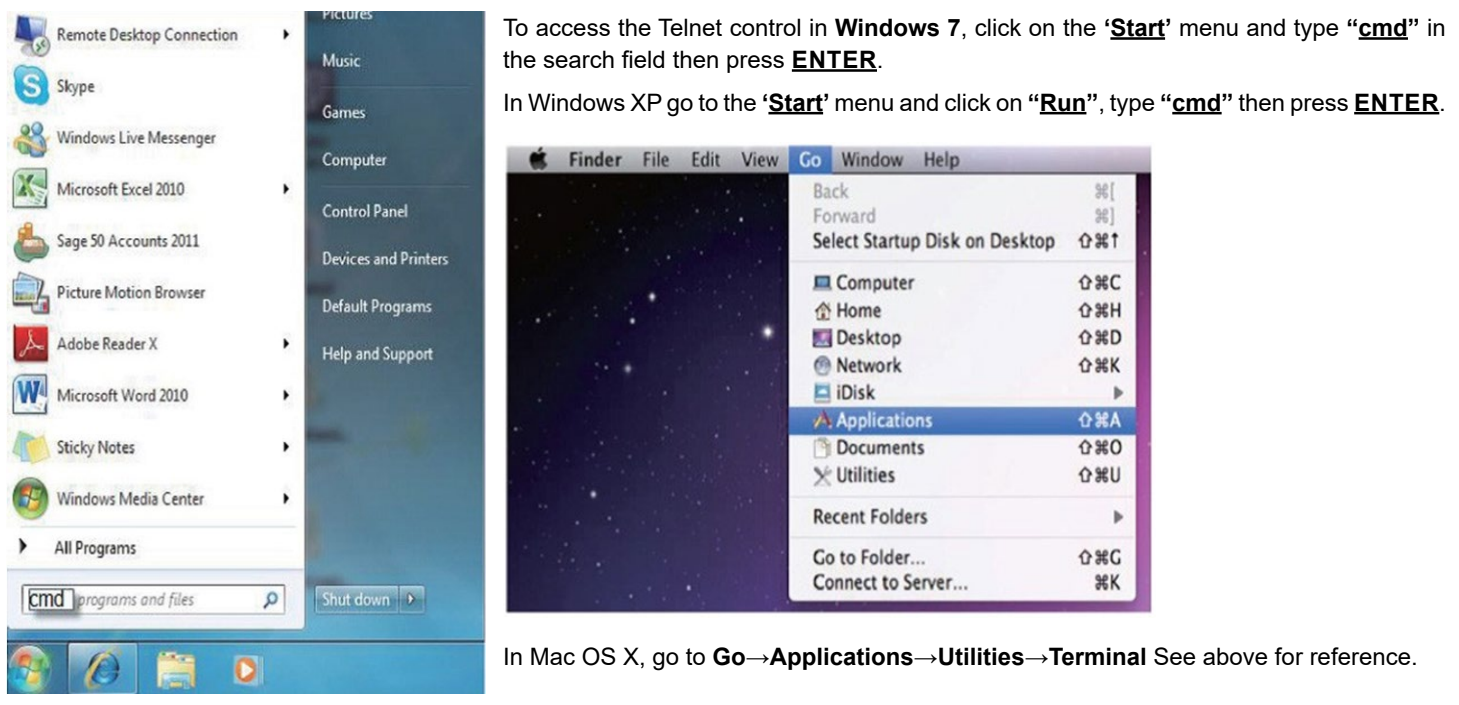

Once in the command line interface (CLI) type **"Telnet"**, then the IP address of the unit and hit **ENTER**.

*NOTE:* The IP address of the Scaler can be found under **"Ethernet Setup"** on the device's OSD menu.

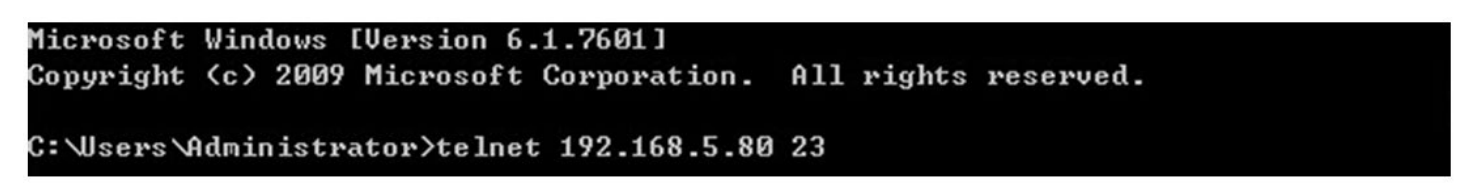

This will bring us into the device which we wish to control. Type **"?"** to lists all the available commands.

Type **"IPCONFIG"** to show all IP configurations. To reset the IP, type **"IPMODE"** to set static IP/DHCP.

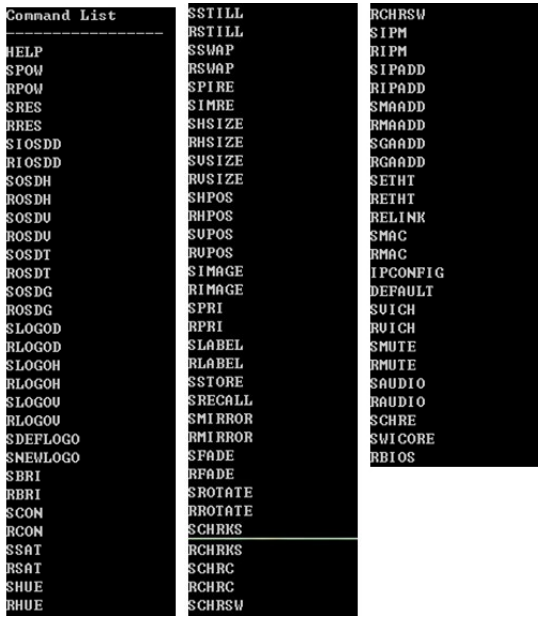

*NOTE:* All the commands will be not executed unless followed by a carriage return. Commands *ARE* case-insensitive. If the IP is changed then the IP Address required for Telnet access will also need to be change accordingly. A power relink is also required for every IP change.

### A NEUVIDEO WEB GUI CONTROL

On a PC/Laptop that is connected to an active network as the Scaler, open a web browser and type device's IP address on the web address entry bar. The browser will display the device's Image Adjust, Output Resolution... etc.

Click on the **'Image Adjust'** tab to control Power, Window Mode and the Windows Settings.

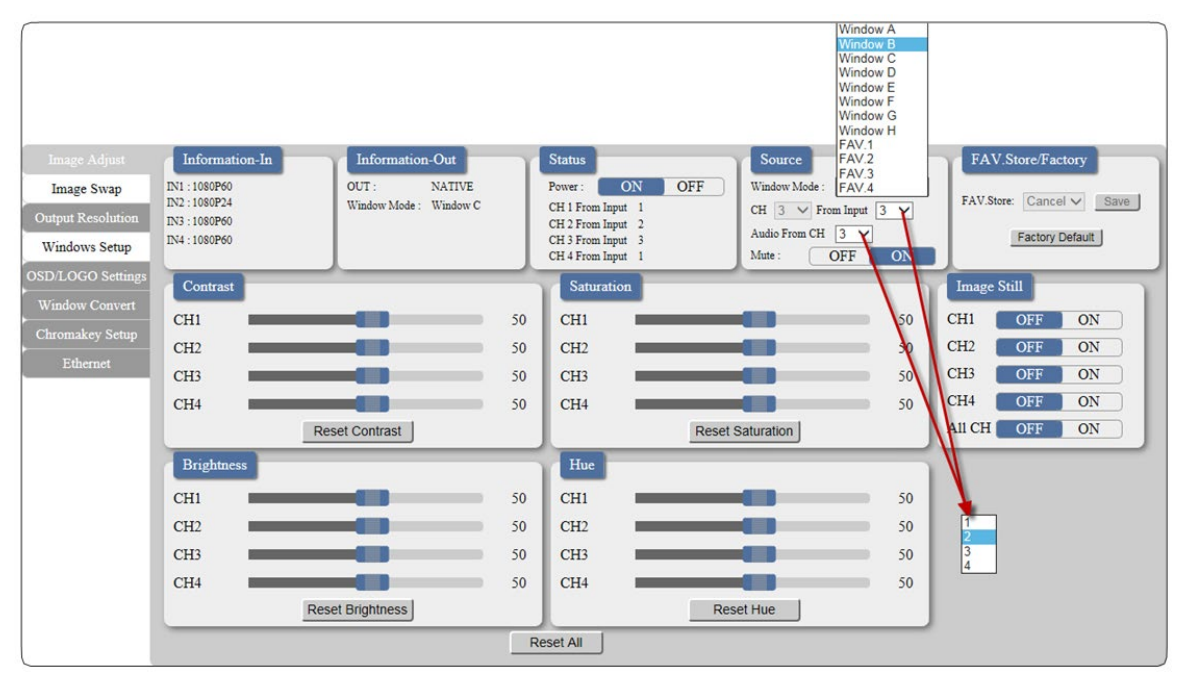

Click on **'Image Swap'** to swap the output channel's image display instantly.

*NOTE:* This function is only available under window E~H.

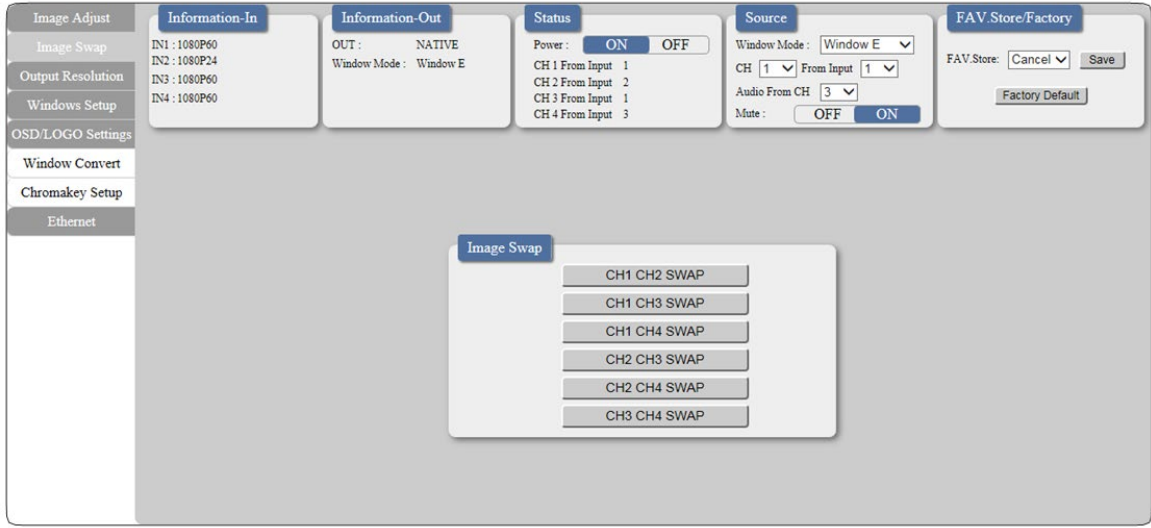

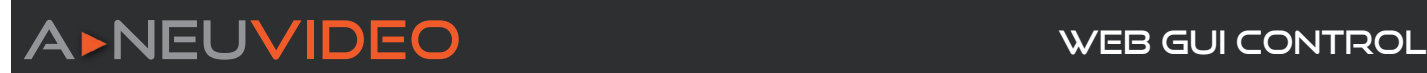

Click on the **'Output Resolution'** tab to set the output display resolution.

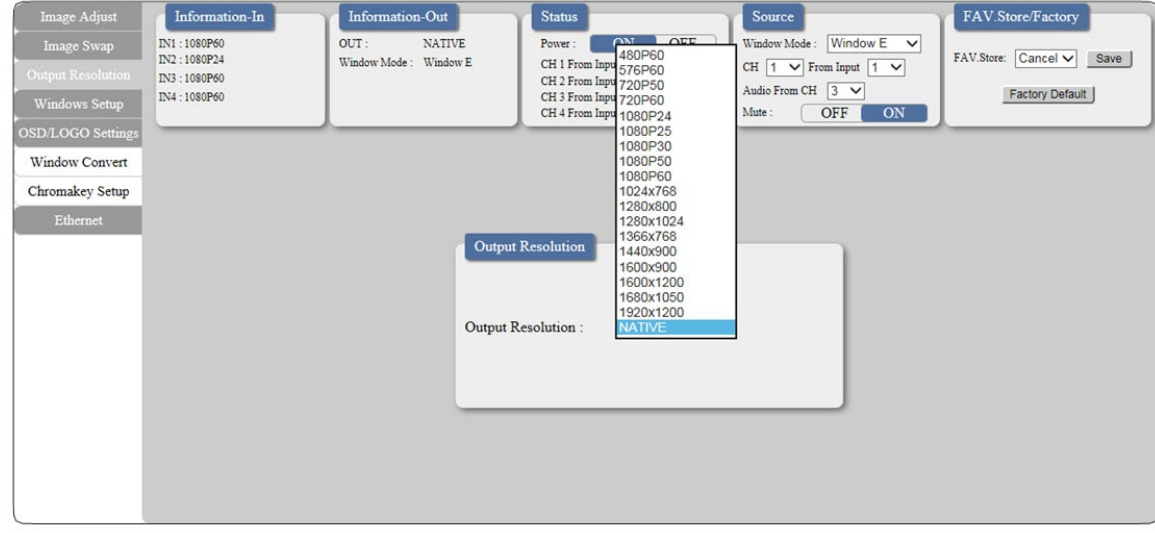

Clicking on the **'Windows Setup'** tab to set the output display format.

*NOTE:* This function is only available under window E~H.

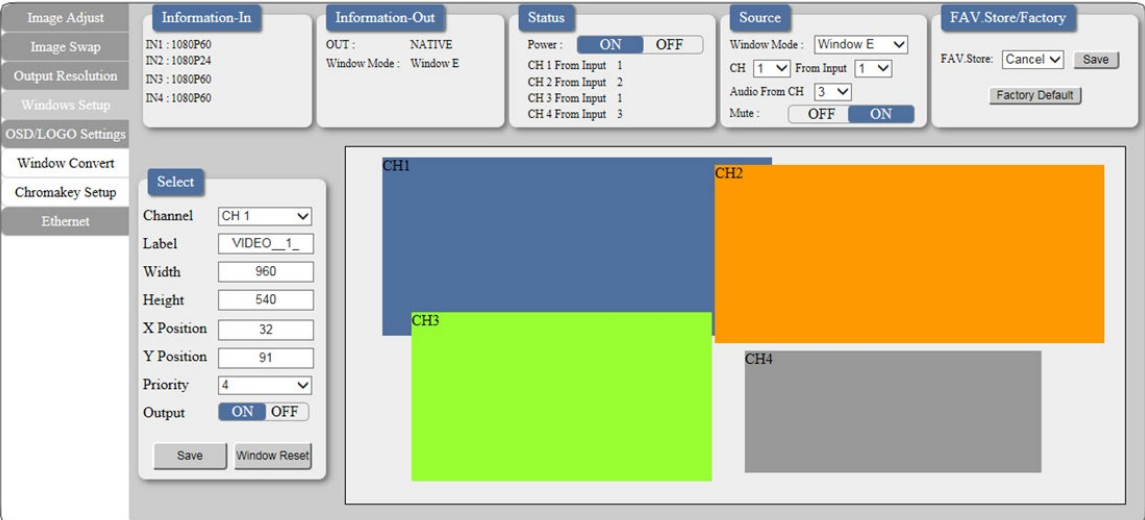

### A NEUVIDEO WEB GUI CONTROL

Clicking on the **'OSD/LOGO Settings'** tab to set the OSD & LOGO's function and position. Load and Upload logo can also be done under this page. For the upload procedure please refer to the rear panel description of **USB SERVICE ONLY** port.

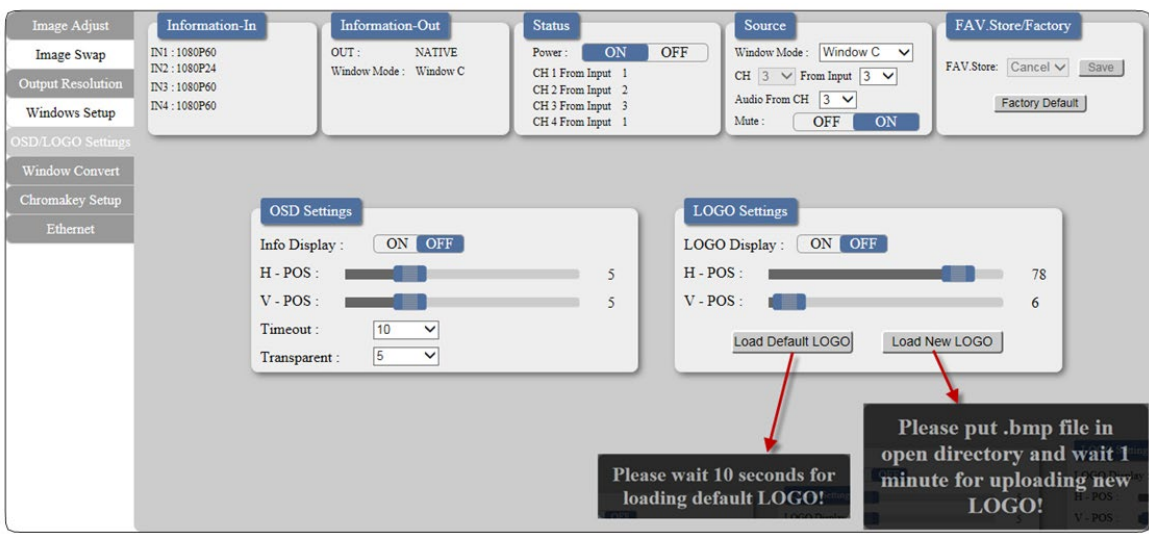

Clicking on the **'Window Convert'** tab to set the output display angle.

*NOTE:* This function is only available under window A~D.

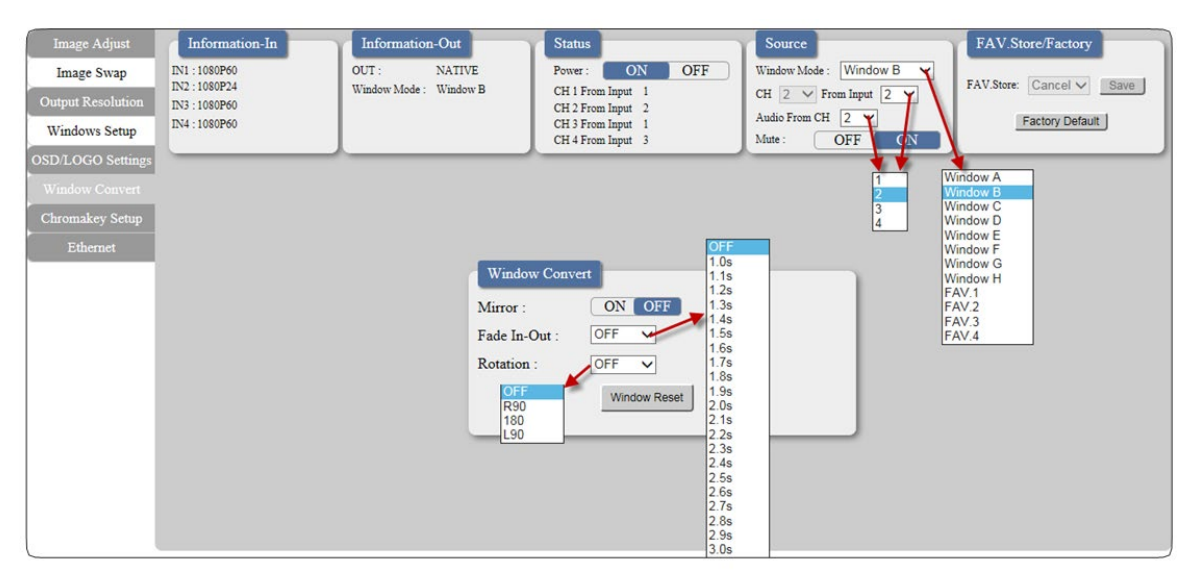

### A NEUVIDEO Web GUI Control

Clicking on the **'Chromakey Setup'** tab to set the output display color.

*NOTE:* This function is only available under window A~D.

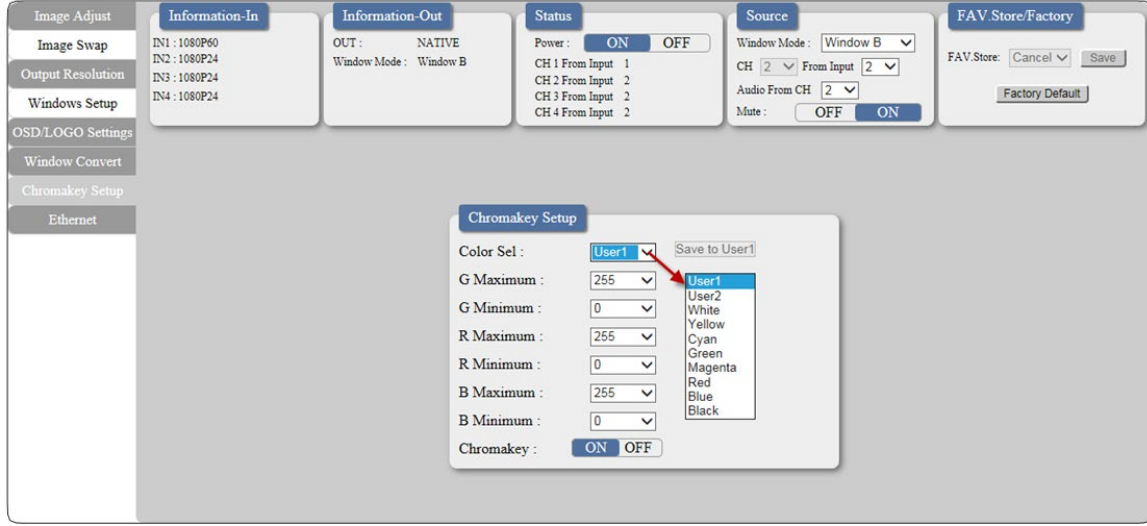

Clicking on the **'Ethernet'** tab to reset the IP configuration. The system will ask for a reboot of the device every time when any of the settings are changed. The IP address needed to access the WebGUI control will also need to be changed accordingly on the web address entry bar.

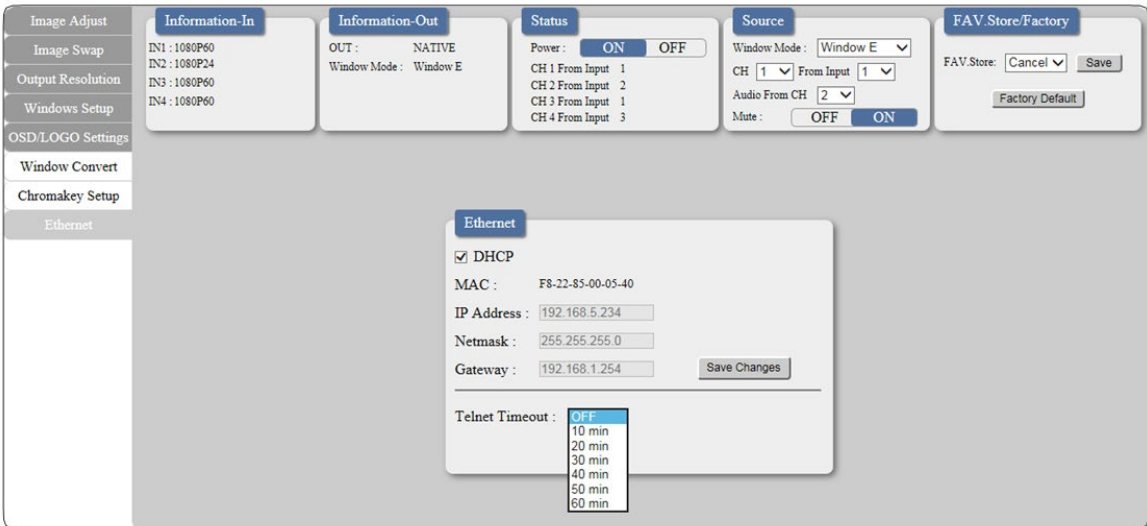

### A NEUVIDEO CONNECTION & INSTALLATION

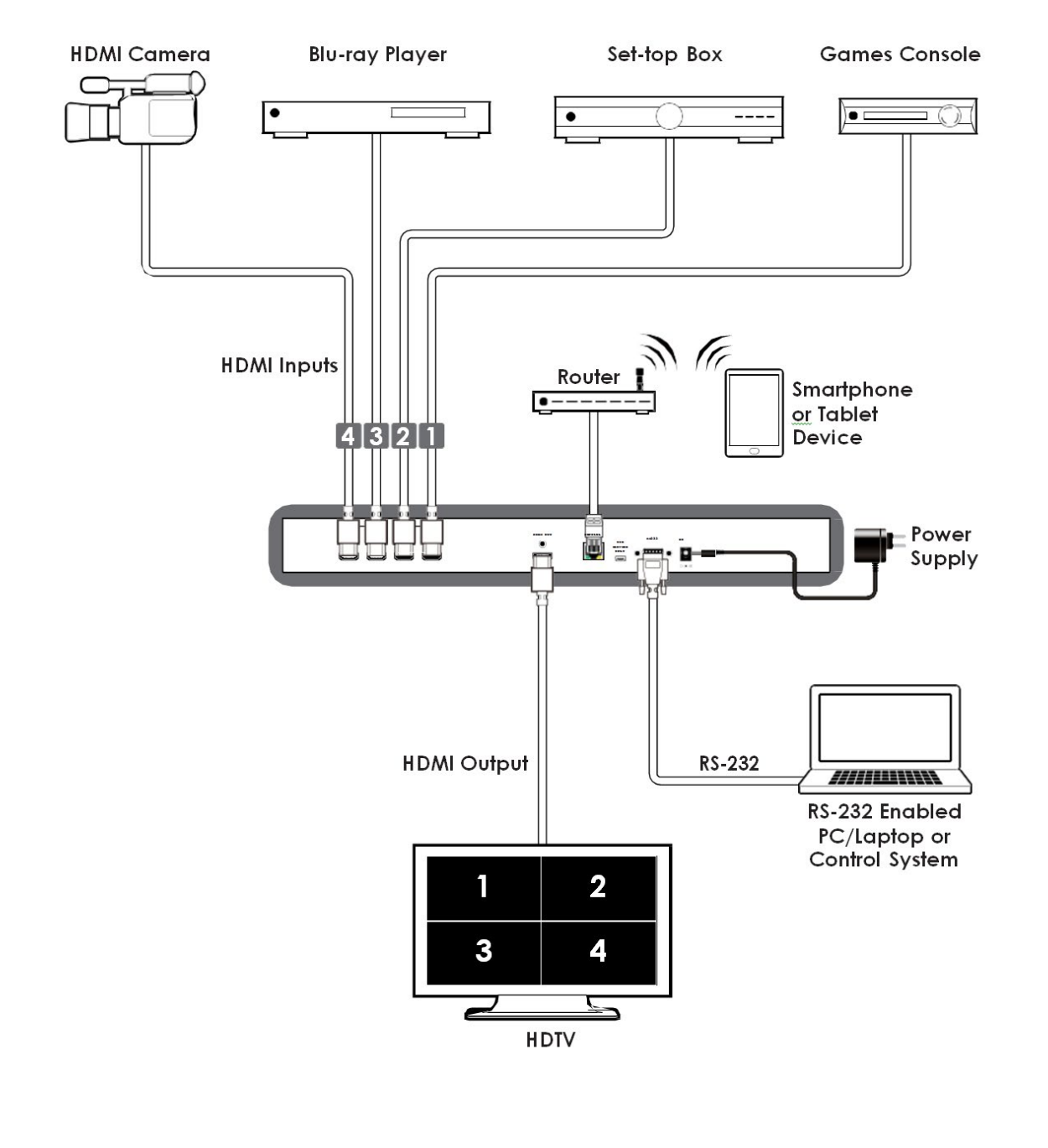

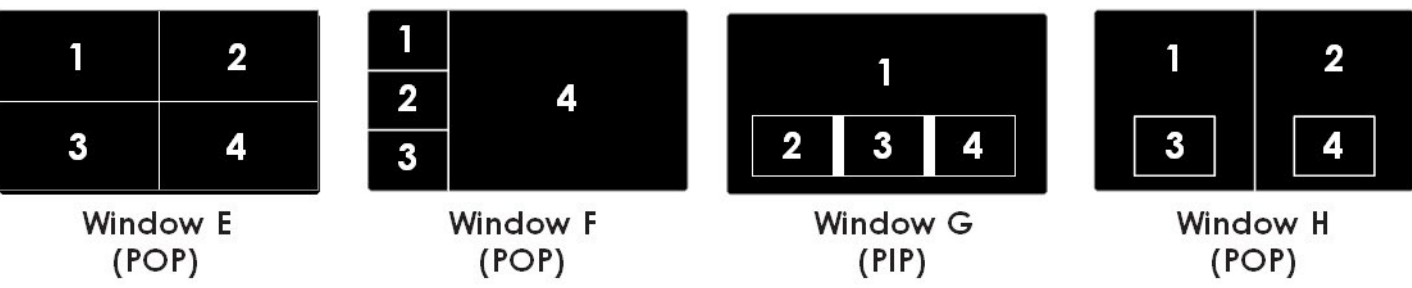

THIS PAGE IS INTENTIONALLY LEFT BLANK.

### **AMEUVIDEO**

### TERMS & CONDITIONS OF USE

PLEASE READ THE FOLLOWING TERMS AND CONDITIONS CAREFULLY BEFORE USING THIS HARDWARE, COMPONENTS AND SOFTWARE PROVIDED BY, THROUGH OR UNDER A-NeuVideo, INC (COLLECTIVELY, THE "PRODUCT"). By using installing or using the Product, you unconditionally signify your agreement to these Terms and Conditions. If you do not agree to these Terms and Conditions, do not use the Product and return the Product to A-NeuVideo, Inc. at the return address set forth on the Product's packing label at your expense. A-NeuVideo, Inc. may modify these Terms and Conditions at anytime, without notice to you.

#### **RESTRICTIONS ON USE OF THE PRODUCT**

It is your responsibility to read and understand the installation and operation instructions, both verbal and in writing, provided to you with respect to the Product. You are authorized to use the Product solely in connection with such instructions. Any use of the Product not in accordance with such instructions shall void any warranty pertaining to the Product. Any and all damages that may occur in the use of the Product that is not strictly in accordance with such instructions shall be borne by you and you agree to indemnify and hold harmless A-NeuVideo, Inc. from and against any such damage.

The Product is protected by certain intellectual property rights owned by or licensed to A-NeuVideo. Any intellectual property rights pertaining to the Product are licensed to you by A-NeuVideo, Inc. and/or its affiliates, including any manufacturers or distributors of the Product (collectively, "A-NeuVideo") for your personal use only, provided that you do not change or delete any proprietary notices that may be provided with respect to the Product.

The Product is sold to you and any use of any associated intellectual property is deemed to be licensed to you by A-NeuVideo for your personal use only. A-NeuVideo does not transfer either the title or the intellectual property rights to the Product and A-NeuVideo retains full and complete title to the intellectual property rights therein. All trademarks and logos are owned by A-NeuVideo or its licensors and providers of the Product, and you may not copy or use them in any manner without the prior written consent of A-NeuVideo, which consent may be withheld at the sole discretion of A-NeuVideo.

The functionality and usability of the Product is controlled by A-NeuVideo, Inc. from its offices within the State of Texas, United States of America. A-NeuVideo makes no representation that materials pertaining to the Product are appropriate or available for use in other locations other than the shipping address you provided with respect thereto. You are advised that the Product may be subject to U.S. export controls.

#### **DISCLAIMERS AND LIMITATION OF LIABILITY**

A-NeuVideo may change or modify the Product at any time, from time to time.

THE PRODUCT IS PROVIDED "AS IS" AND WITHOUT WARRANTIES OF ANY KIND EITHER EXPRESS OR IMPLIED. A-NEUVIDEO DOES NOT WARRANT OR MAKE ANY REPRESENTATIONS REGARDING THE USE OR THE RESULTS OF THE USE OF THE PRODUCT'S CORRECTNESS, ACCURACY, RELIABILITY, OR OTHERWISE.

A-NeuVideo has no duty or policy to update any information or statements pertaining to the Product and, therefore, such information or statements should not be relied upon as being current as of the date you use the Product. Moreover, any portion of the materials pertaining to the Product may include technical inaccuracies or typographical errors. Changes may be made from time to time without notice with respect to the Product.

TO THE FULLEST EXTENT PERMISSIBLE PURSUANT TO APPLICABLE LAW, A-NEUVIDEO DISCLAIMS ALL WARRANTIES, EXPRESS OR IMPLIED, INCLUDING, BUT NOT LIMITED TO IMPLIED WARRANTIES OF MERCHANTABILITY, FITNESS FOR A PARTICULAR PURPOSE AND NON-INFRINGEMENT. A-NEUVIDEO DOES NOT WARRANT THE ACCURACY, COMPLETENESS OR USEFULNESS OF ANY INFORMATION WITH RESPECT TO THE PRODUCT. A-NEUVIDEO DOES NOT WARRANT THAT THE FUNCTIONS PERTAINING TO THE PRODUCT WILL BE ERROR-FREE, THAT DEFECTS WITH RESPECT TO THE PRODUCT WILL BE CORRECTED, OR THAT THE MATERIALS PERTAINING THERETO ARE FREE OF DEFECTS OR OTHER HARMFUL COMPONENTS. A-NEUVIDEO WILL USE ITS REASONABLE EFFORTS TO CORRECT ANY DEFECTS IN THE PRODUCT UPON TIMELY WRITTEN NOTICE FROM YOU NOT TO EXCEED 10 BUSINESS DAYS AFTER RECEIPT BY YOU OF THE PRODUCT, BUT YOU (AND NOT A-NEUVIDEO) ASSUME THE ENTIRE COST OF ALL NECESSARY SERVICING, REPAIR AND CORRECTION THAT WAS CAUSED BY YOU UNLESS OTHERWISE AGREED TO IN A SEPARATE WRITING BY A-NEUVIDEO.

UNDER NO CIRCUMSTANCES, INCLUDING, BUT NOT LIMITED TO, NEGLIGENCE, SHALL A-NEUVIDEO BE LIABLE FOR ANY SPECIAL OR CONSEQUENTIAL DAMAGES THAT RESULT FROM THE USE OF, OR THE INABILITY TO USE THE PRODUCT IN ACCORDANCE WITH ITS SPECIFICATIONS, EVEN IF A-NEUVIDEO OR ITS REPRESENTATIVES HAVE BEEN ADVISED OF THE POSSIBILITY OF SUCH DAMAGES. IN NO EVENT SHALL A-NEUVIDEO'S TOTAL LIABILITY TO YOU FROM ALL DAMAGES, LOSSES, AND CAUSES OF ACTION (WHETHER IN CONTRACT, OR OTHERWISE) EXCEED THE AMOUNT YOU PAID TO A-NEUVIDEO, IF ANY, FOR THE PRODUCT.

#### END OF DOCUMENT